## **Schnell Installation iOS**

## **APPCONTROL Receiver**

AAEG01-AAEG04

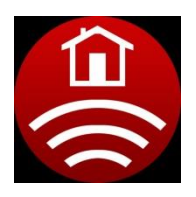

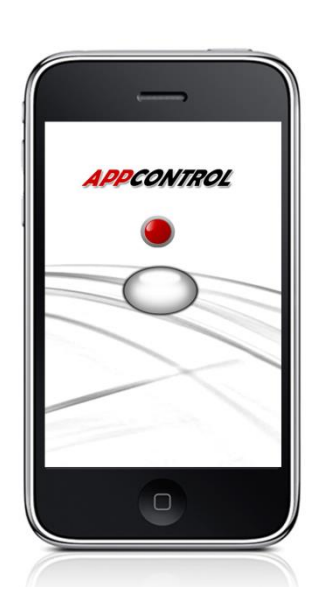

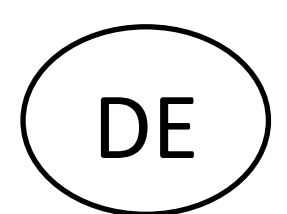

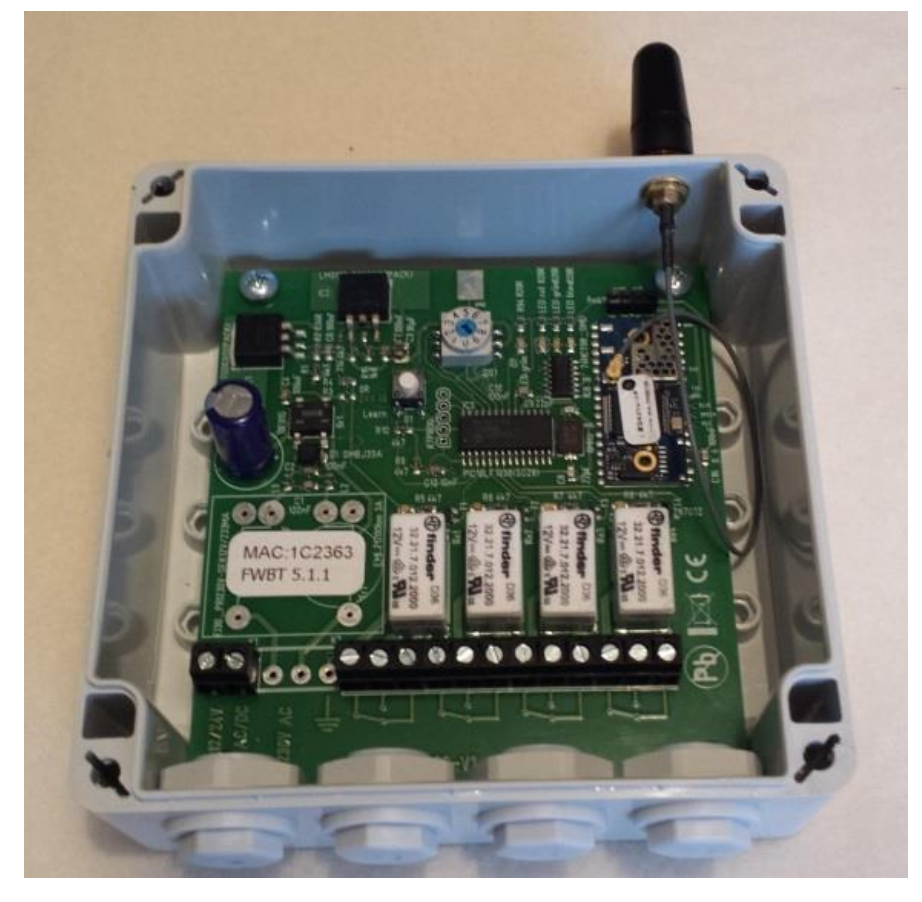

Laden sie die App mit dem Betriebssystem iOS am Smartphone ab Apple 4S oder neuer herunter. Sie finden diese im iTunes Store unter "Aktiva AppControl"

- 1. Öffnen sie den Gehäusedeckel
- 2. Schließen sie die Drähte an die Spannungsversorgung. (Achten sie darauf, dass die Richtige Spannung ausgewählt wird)

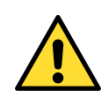

- 3. Schrauben sie die Antenne an die SMA Buchse
- 4. Schließen sie die zu steuernden Geräte an

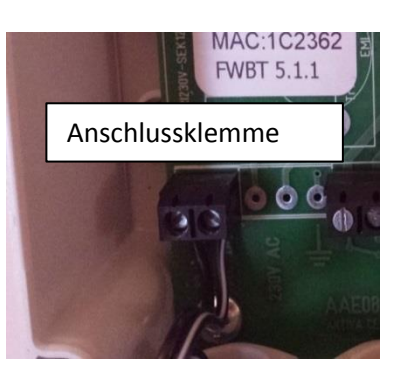

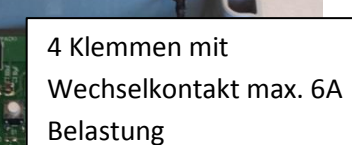

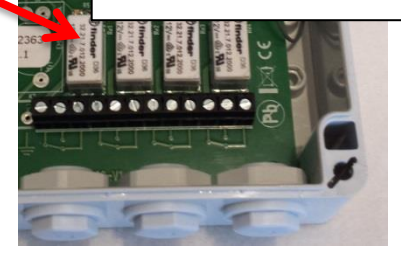

- 5. Nun schalten Sie die Versorgungsspannung ein
- 6. Drehen Sie den Drehschalter in die Programmierposition

(Sie können 8 verschiedene Smartphone speichern, Pos. 1 bis 8)

7. Drücken sie die Lerntaste 2 Sekunden

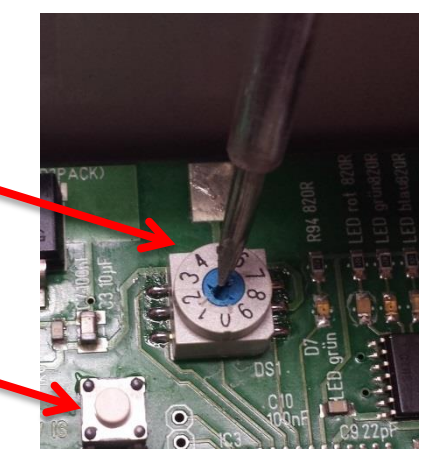

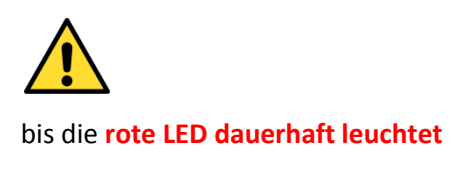

(Sie haben nun 1 Minute für das Pairing Zeft)

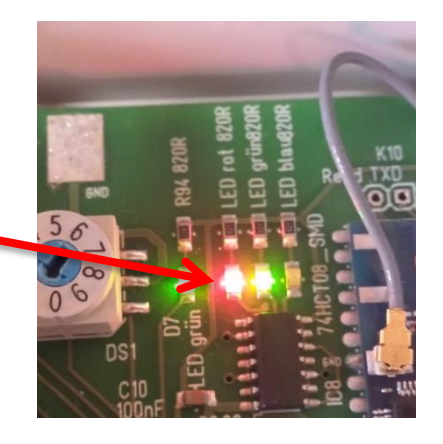

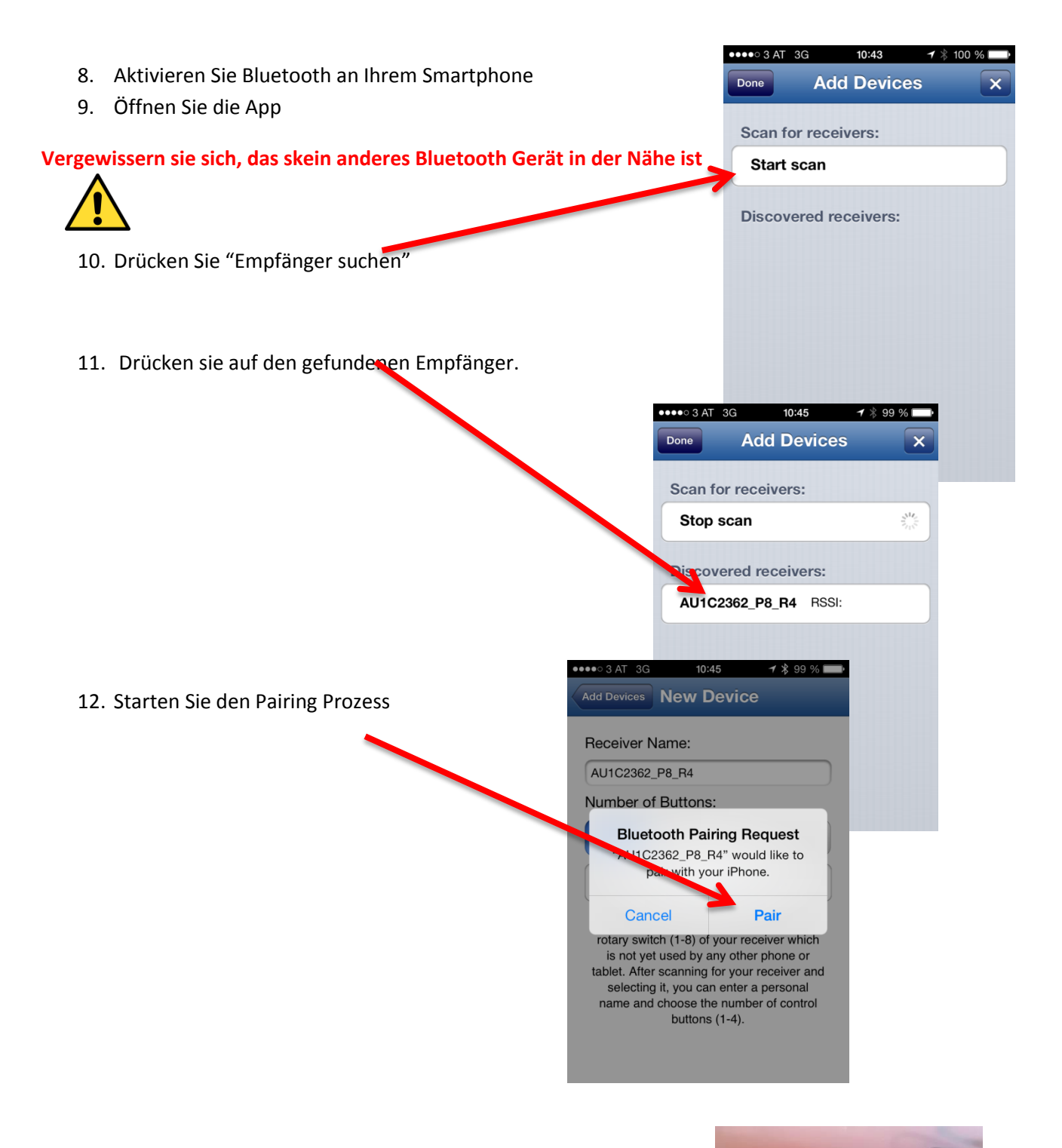

**13. Warten Sie bis die grüne LED im Sekundentakt blinkt**

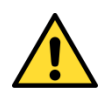

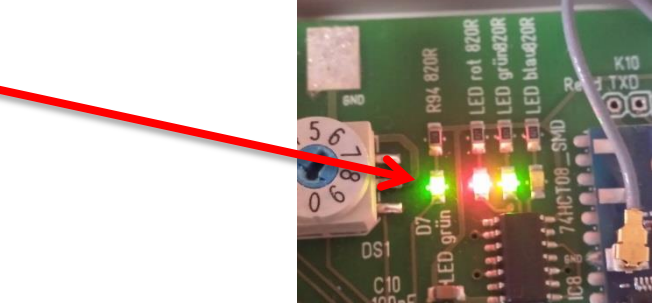

14. Ändern Sie die gespeicherte Gerätebezeichnung in "Stellung des Drehschalters – und einen persönlichen Namen" (z.B.: 1 – Garage Daniel Flynn)

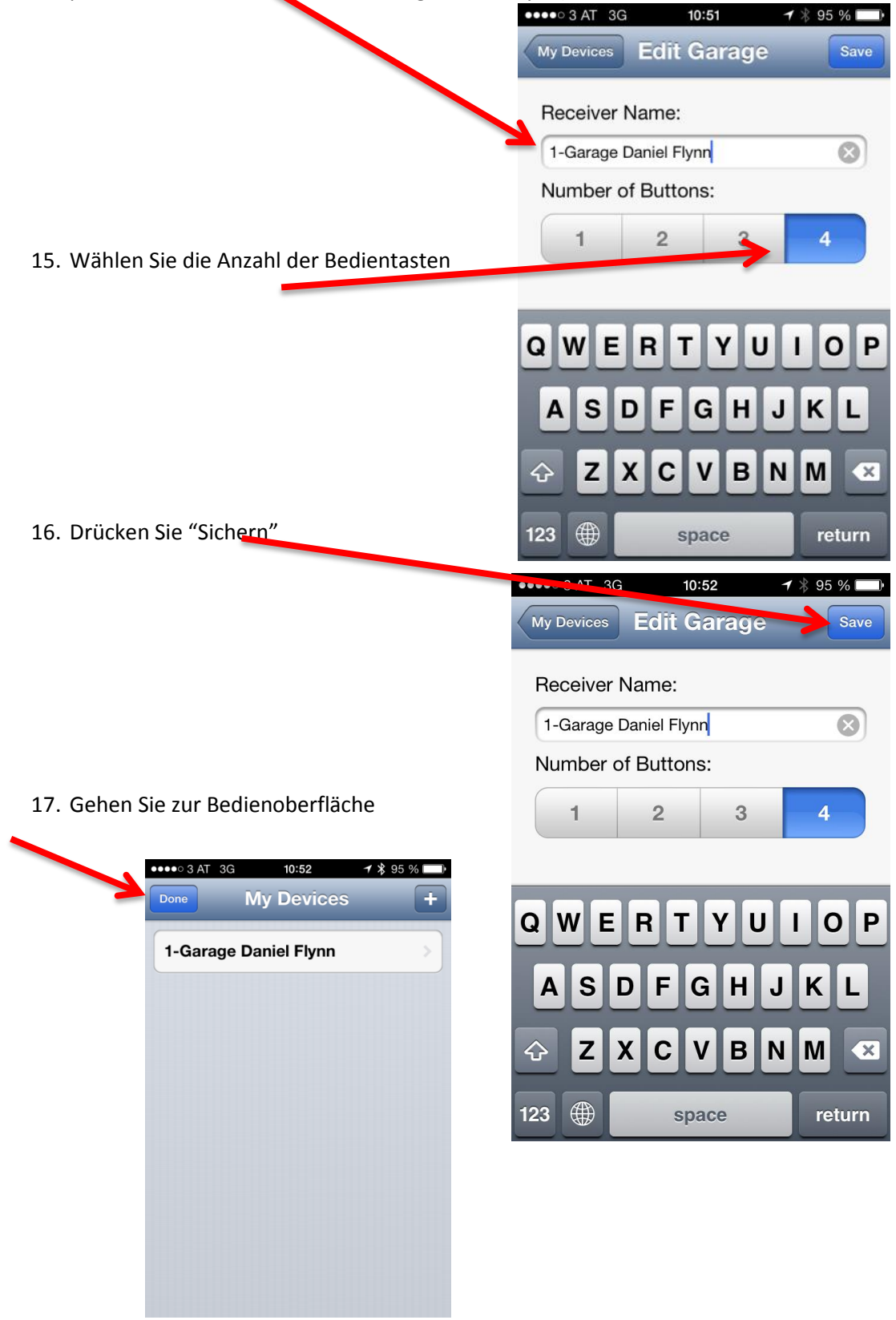

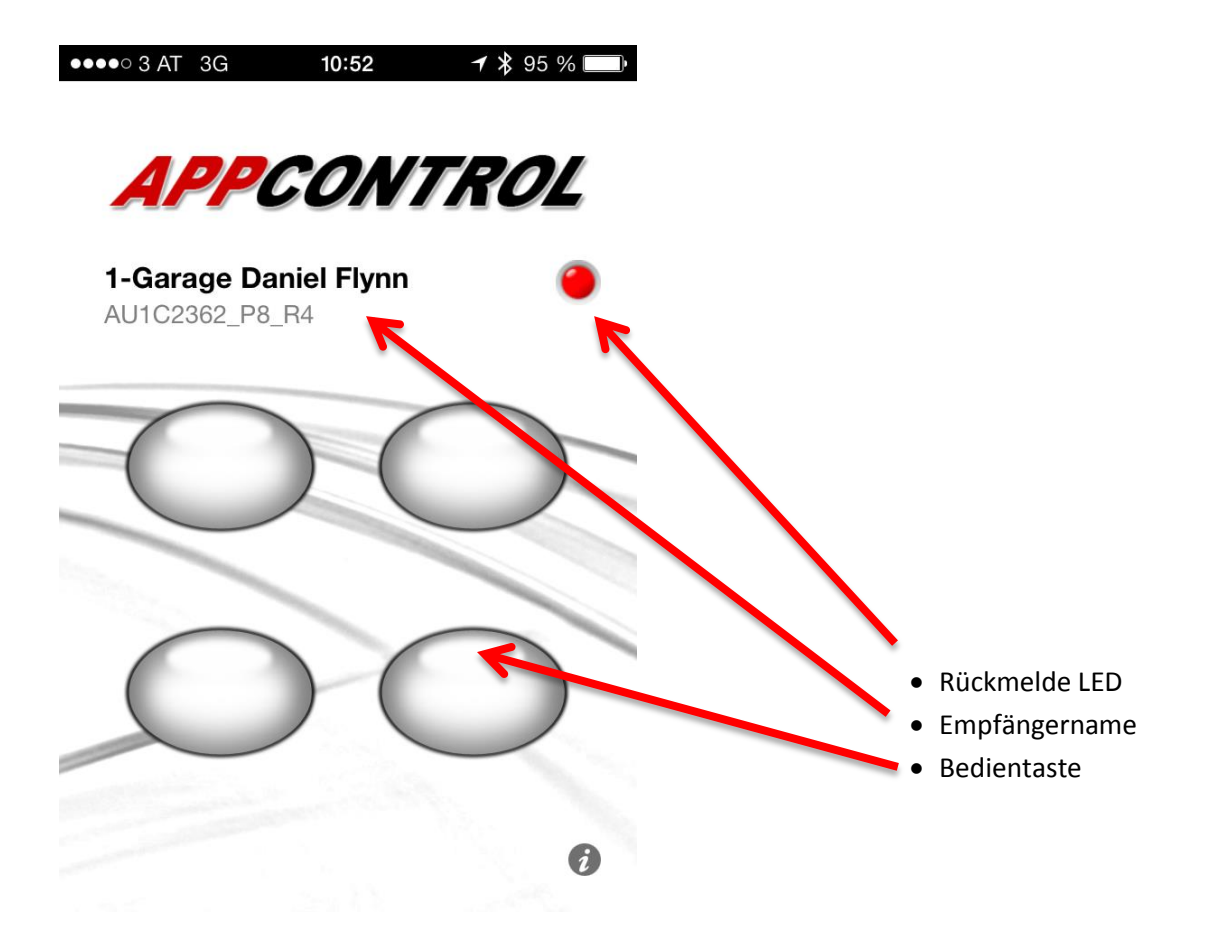

- 18. Auf Werkseinstellung zurücksetzen, wenn beim Pairingprozess etwas passiert ist
- Drehen sie den Drehschalter in Stellung "0"
- Drücken Sie die Lerntaste 5 Sekunden

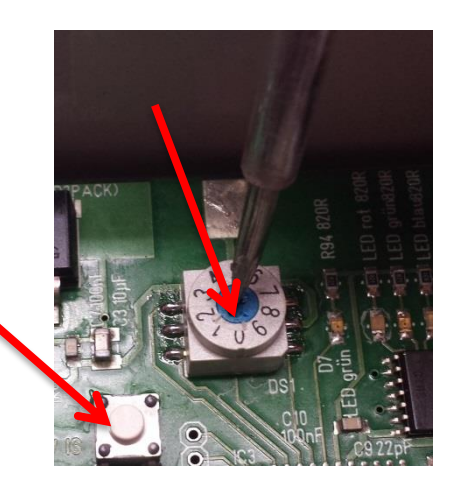

- 
- Warten sie bis die grüne LED im Sekundentakt blinkt

Nun sind alle Einstellungen zurück gesetzt

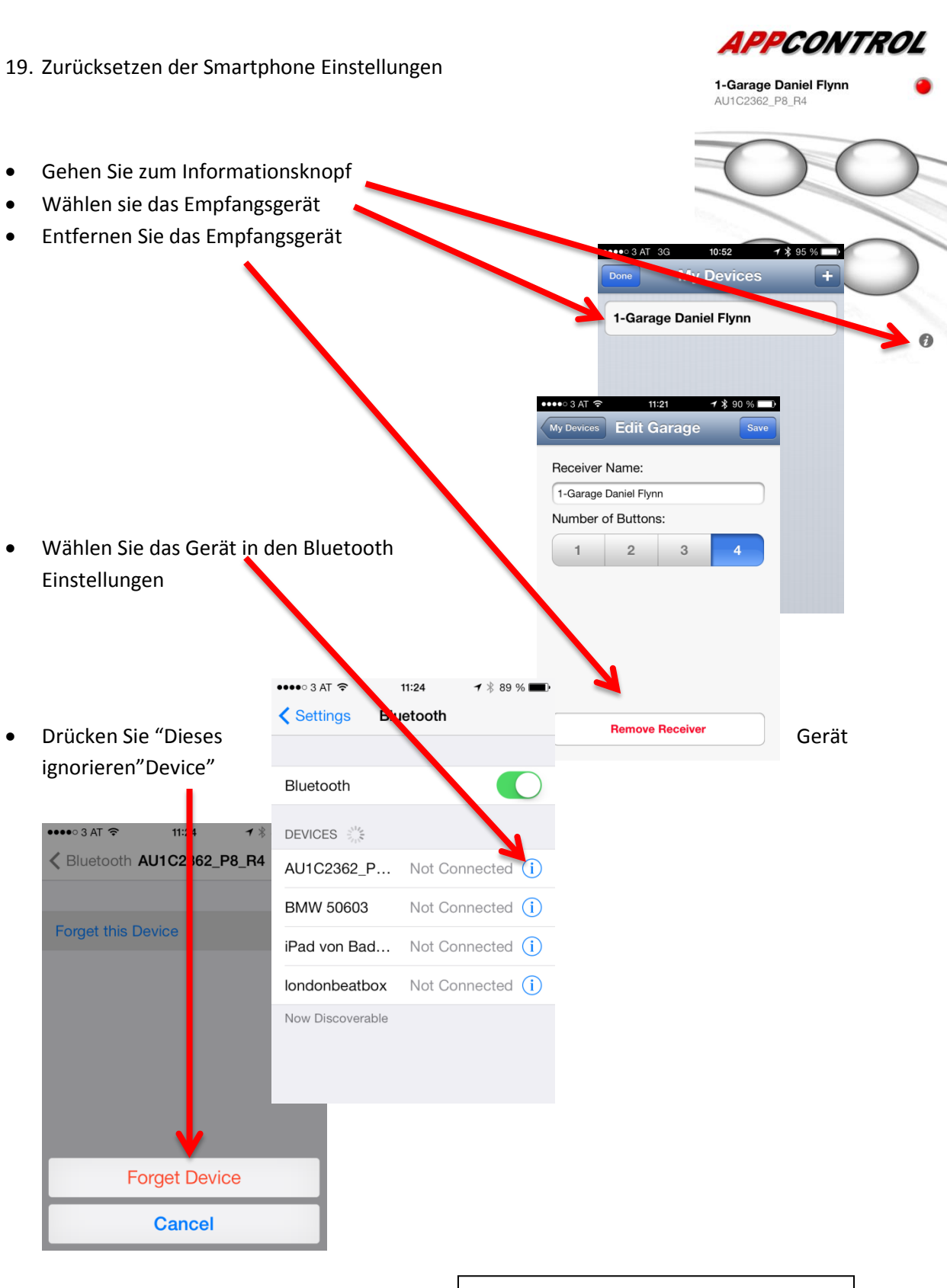

 $\bullet \bullet \bullet \circ \circ$  3 AT 3G 10:52  $\rightarrow$  10:52  $\rightarrow$  85 %

Aktiva CEC Austria www.appcontrol.co.at